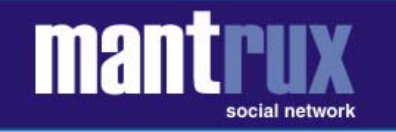

# MANUAL DE REDE SOCIAL NA PLATAFORMA NING

Frederico Sotero\*

Este breve manual destina-se aos participantes das redes sociais desenvolvidas pela MANTRUX na plataforma Ning. Trata-se essencialmente de um guia passo-a-passo que orienta sobre os procedimentos e cadastro, postagem de informação e interação nas redes sociais desenvolvidas pela MANTRUX.

O essencial a ser apreendido em relação às redes sociais, sobretudo no caso das redes sociais voltada para nichos de interesse e conteúdo, é a necessidade de assumir uma cultura colaborativa, que passa necessariamente pela adoção de uma postura pró-ativa na produção e disponibilização de informações.

Isso porque as redes sociais são construções coletivas. Elas existem na medida da disposição dos seus membros de comunicar, criar e disponibilizar informações. As redes sociais podem fazer um grande trabalho por você desde que cada um faça sua pequena parte comunicando, criando e disponibilizando informação. Assim, como acabei de fazer ao criar esse manual que agora é seu porque fiz a minha parte socializando o conhecimento que acumulei criando e gerindo redes sociais na plataforma Ning.

Portanto, nosso passo-a-passo é um descrição de procedimentos de comunicação e disponibilização de informações no ambiente virtual das redes sociais desenvolvidas pela MANTRUX na plataforma Ning.

Antes de começar assuma o compromisso com você mesmo de sair da passividade de só querer receber e comece a fazer a sua parte seguindo os passos descritos abaixo. Conto com sua atitude fazendo a sua parte para trabalharmos cada vez menos e recebermos cada vez mais.

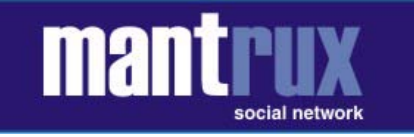

# **01º PASSO: Faça o seu cadastro clicando no link "Registre-se" no canto superior direito da página inicial da rede social;**

A) Digite seu e-mail, B) escolha uma senha, C) informe sua data de nascimento e D) copie o código de segurança na caixa à esquerda do mesmo. Na seqüência, E) digite seu nome, F) clique no ícone da máquina fotográfica e escolha no arquivo do computador uma foto sua para que os outros membros da rede conheçam sua imagem, G) informe seu sexo; H) informe seu país; I) informe sua cidade/estado, entre outras informações sobre você para compor seu perfil. Se você já está cadastrado em alguma outra rede social que lhe forneceu uma ID NING clique em "acesse", digite seu email e senha anteriormente cadastrados.

## **02º PASSO: Convide seus amigos para fazer parte da sua rede;**

Convide seus amigos! É muito simples. Clique em convidar no menu horizontal superior. Você encontrará 04 (quatro) opções:

A) "Importar do catálogo de endereços na Web": escolha seu provedor de e-mail (Google, Hotmail, Yahoo e MSN) e informe sua senha para que o sistema busque sua lista de contatos com toda segurança. Você poderá optar entre enviar para todos ou selecionar para quem enviar;

B) "Digitar endereços de e-mail": digite endereço por endereço e não se esqueça de separar com virgula ou enter. Caso tenha uma lista de emails no Word ou Excel copie e cole desde que os emails estejam separados por vírgula ou enter;

C) "Convidar amigos": escolha um ou mais amigos já cadastrados em sua rede social e envie uma mensagem convidando seus amigos para ver informações postadas na rede social. Isso também pode ser feito na própria página do se encontra a postagem a ser divulgada. Clique em compartilhar e encontrará todas as opções de convite.

D) "Importar do aplicativo Catálogo de Endereços": Você pode importar seu catálogo de endereço exportado do Microsoft Outlook, Apple Mail, Google, Hotmail, Yahoo, UOL e todos os outros. Depois que você exportar sua lista de contatos no formato ".csv" ou ".vcf" faça a importação deste arquivo e o sistema convida seus amigos para entrar na sua rede social. Depois de importar seu catálogo de endereços você terá a oportunidade de escolher para quais amigos enviar o convite.

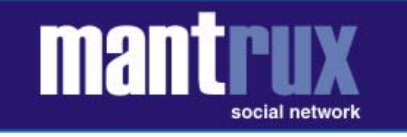

#### **03º PASSO: Faça novos amigos na rede;**

Você pode procurar amigos na página dos participantes (membros) e convidá-los para fazer parte da sua rede de amigos. Em todas as postagens você tem a opção de adicionar o autor como amigo é só clicar no link "Adicionar como amigo".

#### 04º PASSO: **Publique notícias e idéias no seu blog**.

Clique na palavra "Blogs" que fica na parte superior da página inicial da rede social. Você visualizará as postagens nos blogs de todos os participantes da rede. Para publicar a primeira mensagem no seu blog clique na frase "Adicionar um Post ao Blog" que fica no canto superior direito da página. Escolha um título, escreva a mensagem e clique em "Publicar Mensagem". Você pode programar a exibição da sua postagem em horário e data futura. Definir quem pode visualizar a postagem, bem como moderar e definir quem pode postar comentários em seu blog.

#### **05º PASSO: Crie fórum de discussão sobre qualquer assunto e convide a rede para debater;**

Clique na palavra "Fórum" que fica na parte superior da página inicial da rede social. Você visualizará todos os fóruns criados pelos participantes da rede. Para criar um fórum clique na frase "Adicionar uma discussão" que fica no canto superior direito da página. Escolha um título, descreva o tema a ser debatido, anexe arquivos com informações complementares sobre o tema do fórum e clique em "Adicionar Discussão".

#### **06º PASSO: Crie um grupo para reunir pessoas que tenham interesse em comum.**

Clique na palavra "Grupos" que fica na parte superior da página inicial da rede social. Você visualizará todos os grupos criados pelos participantes da rede. Para criar um grupo clique na frase "Adicionar um grupo" que fica no canto superior direito da página. Escolha um nome para o grupo, escolha uma imagem em seu computador para ser ícone do grupo, descreva o objetivo do grupo e clique em "Adicionar Grupo".

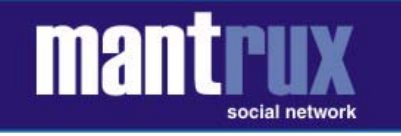

#### **07º PASSO: Comente os conteúdos publicados pelos participantes da rede;**

Em todas as postagens da rede social você encontrará um link "Adicione um comentário" por meio do qual poderá expressar sua opinião em relação ao conteúdo postado na rede social. Você também pode seguir as discussões sobre qualquer postagem clicando em "Seguir – Enviar-me e-mail quando alguém responde". Quando quiser interromper o recebimento de mensagens é só ir até o fim da postagem seguida e clicar em "Parar de acompanhar – Não me enviar e-mail quando alguém responder".

#### **08º PASSO: Publique os eventos que você promove ou participa na agenda da rede social;**

Clique na palavra "Eventos" que fica na parte superior da página inicial da rede social. Você visualizará todos os eventos criados pelos participantes da rede. Para criar um evento clique na frase "Adicionar um evento" que fica no canto superior direito da página. Escolha um nome para o evento, escolha uma imagem em seu computador para ser ícone do evento, descreva o evento, informe horário e data de início e fim do evento, local de realização, organizador, telefone, site e clique em "Adicionar Evento".

#### **09º PASSO: Publique suas fotos e imagens prediletas;**

Você pode postar suas fotos na rede social. Clique em "Adicionar foto" e o sistema abrirá o seu gerenciador de arquivos. Escolha a pasta ("Minhas imagens" por exemplo) e arraste os arquivos de foto que deseja divulgar na rede. Clique em "próximo". Defina um nome, descrição e palavras-chave que caracterizam a foto. Defina quem na rede pode visualizar e clique em "carregar" para o sistema disponibilizar sua foto. Cada foto deve ter tamanho máximo de 10MB. O sistema suporta fotos nos formatos ".jpg", ".gif" e ".png". Você também pode adicionar fotos que já estão no Flickr, além de enviar por telefone ou e-mail (ver PASSO 15º).

#### **10º PASSO: Publique seus vídeos prediletos;**

Você pode postar seus vídeos na rede social. Clique em "Adicionar vídeo" e o sistema abrirá o seu gerenciador de arquivos. Escolha a pasta ("Minhas imagens" por exemplo) e arraste os

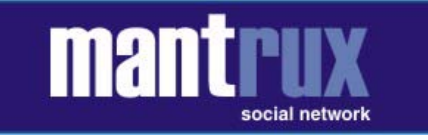

arquivos de vídeo que deseja divulgar na rede. Clique em "próximo". Defina um nome, descrição e palavras-chave que caracterizam o vídeo. Defina quem na rede pode visualizar e clique em "carregar" para o sistema disponibilizar seu vídeo. Cada vídeo deve ter o tamanho máximo de 100MB. O sistema suporta vídeos nos formatos ".mov", ".mp4", ".mpg", ".avi", ".wmv" e ".3gp". Você também pode Adicionar vídeos do YouTube ou Google apenas copiando o código HTML "embutido" de qualquer site de vídeos popular para adicioná-lo àrede social, além de enviar por telefone ou e-mail (ver PASSO 15º).

#### **11º PASSO: Publique suas músicas prediletas;**

Você pode postar seus vídeos na rede social. Clique em "Adicionar vídeo" e o sistema abrirá o seu gerenciador de arquivos. Escolha a pasta ("Minhas imagens" por exemplo) e arraste os arquivos de vídeo que deseja divulgar na rede. Clique em "próximo". Defina um nome, descrição e palavras-chave que caracterizam o vídeo. Defina quem na rede pode visualizar e clique em "carregar" para o sistema disponibilizar seu vídeo. Cada vídeo deve ter o tamanho máximo de 100MB. O sistema suporta vídeos nos formatos ".mov", ".mp4", ".mpg", ".avi", ".wmv" e ".3gp". Você também pode Adicionar vídeos do YouTube ou Google apenas copiando o código HTML "embutido" de qualquer site de vídeos popular para adicioná-lo àrede social, além de enviar por telefone ou e-mail (ver PASSO 15º).

# **12º PASSO: Definir para quais atividades da rede social você gostaria de ser avisado por email.**

Você pode receber e-mails sobre tudo o que acontece na rede ou apenas receber os avisos gerais do moderador da rede. Faça a sua escolha clicando na palavra "Configurações" que sempre será encontrada no canto superior direito, abaixo do seu nome, em qualquer página da rede social. Na próxima página, clique na palavra "E-mail" no canto superior esquerdo.

## **13º PASSO: Definir o nível de privacidade que gostaria de ter na rede social**

Você pode definir quais informações sobre sua participação na rede social que gostaria de deixar pública, exclusiva para amigos ou totalmente privativas. Faça a sua escolha clicando na palavra "Configurações" que sempre será encontrada no canto superior direito, abaixo do seu nome, em qualquer página da rede social. Na próxima página, clique na palavra "Privacidade" no canto superior esquerdo.

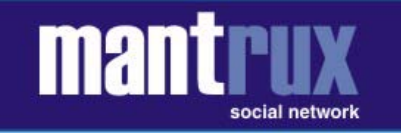

#### **14º PASSO: Redefinir perfil – informações pessoais**

Você pode redefinir suas informações pessoais, como nome, foto, e-mail, senha, sexo, endereço, data de nascimento, apresentação pessoal, entre outras. Faça a sua escolha clicando na palavra "Configurações" que sempre será encontrada no canto superior direito, abaixo do seu nome, em qualquer página da rede social. Na próxima página, clique na palavra "Perfil" no canto superior esquerdo.

#### **15º PASSO: Postar fotos e vídeos na rede social usando seu celular**

No seu Perfil você encontra o endereço de e-mail para o qual você deve enviar suas fotos e vídeos para que as mesmas sejam postadas automaticamente. Descubra o e-mail de postagem clicando na palavra "Configurações" que sempre será encontrada no canto superior direito, abaixo do seu nome, em qualquer página da rede social. Na próxima página, clique na palavra "Perfil" no canto superior esquerdo.

FIM

\* Frederico Sotero é consultor em planejamento estratégico e gestão, cursou relações Internacionais (PUCMinas), administração (UFLA) e desenvolvimento local (International Training Center ILO-ONU), ocupou diversos cargos na administração municipal e estadual, atualmente realiza consultoria em gestão participativa através da empresa PARTICIPATIVA.NET (www.participativa.net), desenvolve redes sociais e tecnologias para internet no MANTGROUP (www.mantgroup.com)/MANTRUX (www.mantrux.com), além de atuar no terceiro setor presidindo o INSTITUTO GRAVATÁ (www.institutogravata.org.br). Conheça idéias e propostas no BLOG DO FREDERICO SOTERO (http://www.sotero.com.br). Contato: fredericosotero@gmail.com . MSN/SKYPE/TWITTER/ORKUT/FACE/MYSPACE: fredericosotero